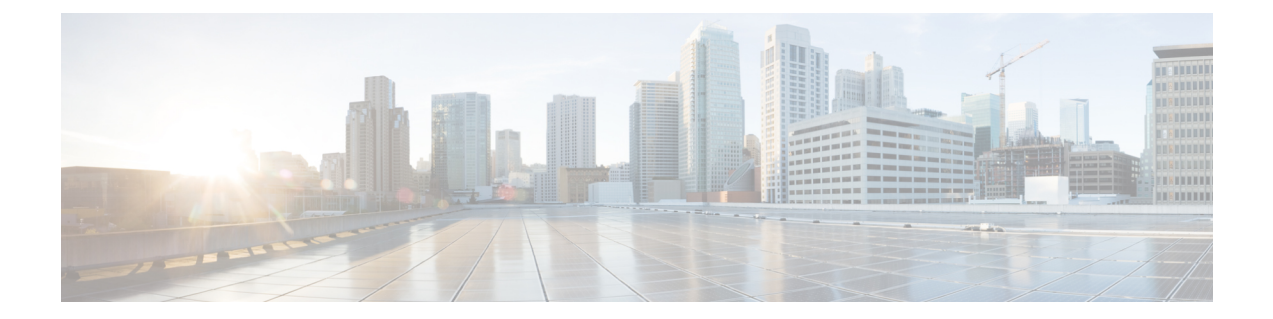

# 共有テンプレートから**CiscoIOSXESD-WAN** テンプレートへの移行

## 概要

Cisco vManage 20.1.1 では、Cisco IOS XE SD-WAN デバイス専用の追加機能テンプレートのサ ポートが追加されています。

Cisco vManage 20.1.1 より前のリリースでは、Cisco vEdge デバイスと Cisco IOS XE SD-WAN デ バイスの両方にテンプレートを作成した場合、同じテンプレートが両方のデバイスタイプで共 有されていました。これらのテンプレートの場合、設定は Cisco vEdge コマンドを使用して指 定されます。その後、テンプレートが Cisco IOS XE デバイスで使用される場合、設定は Cisco IOS XE デバイス用に変換されました。Cisco vEdge コマンドのこの変換により、一部の機能は Cisco IOS XE SD-WAN デバイスでは使用できませんでした。たとえば、NAT DIA です。

これらのリリースには、次の 2 種類の共有テンプレートがあります。

- 共有機能テンプレート:機能テンプレートの作成時に Cisco IOS XE SD-WAN デバイスを 指定すると、共有機能テンプレートが作成されます。
- 共有デバイステンプレート:共有機能テンプレートを含むデバイステンプレート。

Cisco vManage 20.1.1以降、機能テンプレートはCisco vEdgeデバイス用とCisco IOS XE SD-WAN デバイス用に分けられています。Cisco IOS XE SD-WANデバイス専用に作成されたこれらの機 能テンプレートにより、追加機能のサポートが可能になります。これらの機能テンプレートを 使用するには、共有機能テンプレートを専用テンプレートに移行します。

### 移行されたテンプレートのリスト

次の表に、Cisco vManage 20.1.1 以降で使用できる Cisco IOS XE SD-WAN デバイスの共有テン プレートとそれに対応する専用テンプレートを示します。

AAA 機能テンプレートは、専用の Cisco IOS XE SD-WAN デバイス機能テンプレートではサ ポートされていません。 (注)

既存のテンプレートに AAA 機能テンプレートが含まれている場合は、移行前または移行後に 置き換えることができます。

• 移行前:19.1 で導入された AAA-Cisco テンプレートに置き換えます。

または

·移行後:移行完了後、Cisco AAA テンプレートを手動で作成し、デバイステンプレートに アタッチします。

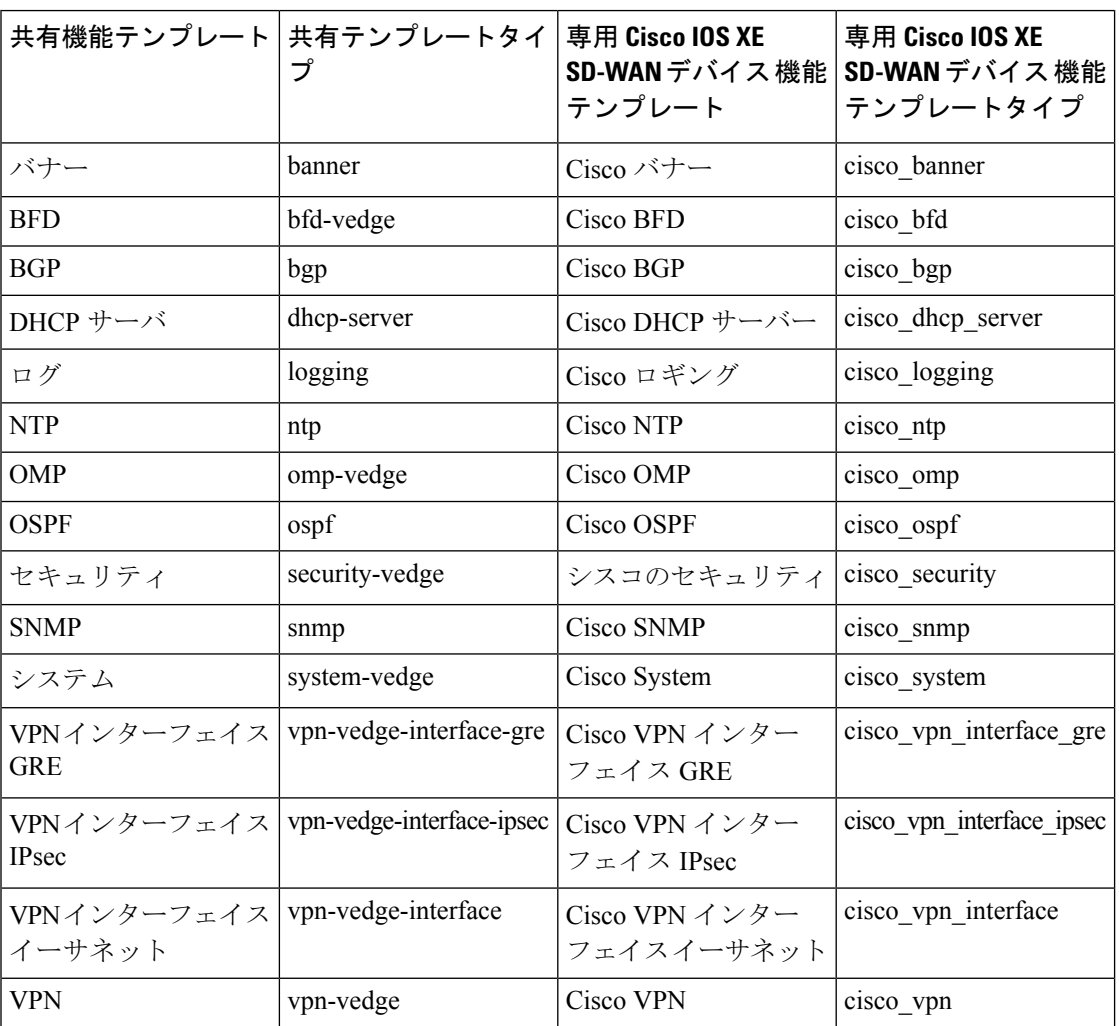

#### 共有テンプレートの移行

古い共有テンプレートを引き続き使用できますが、共有テンプレートでは最新の機能にアクセ スできない場合があります。最新の機能にアクセスできるように、既存のテンプレートを移行 することをお勧めします。たとえば、VPN インターフェイス イーサネット共有テンプレートを使用 している場合、テンプレートは引き続き機能します。ただし、NAT DIA などの新機能を使用 するには、Cisco VPN インターフェイス イーサネットと呼ばれる専用の機能テンプレートに移行す る必要があります。

### **Cisco vManage** 移行ツールを使用した共有テンプレートの移行

前提条件:

• Cisco vManage 20.1.1またはそれ以上にアップグレードする前に、共有Cisco IOSXESD-WAN デバイス機能テンプレートがアタッチされた Cisco IOS XE SD-WAN デバイステンプレー トが少なくとも 1 つ存在している必要があります。

Cisco vManage を使用して既存の共有テンプレートを移行するには、次の手順を実行します。

- **1.** Cisco vManage のメニューから、**[Tools]** > **[Template Migration]** を選択します。
- **2.** [Migrate All Templates] をクリックします。
- **3.** 移行された新しいテンプレートのプレフィックスを入力します。たとえば、Migrated\_ で す。移行されたすべてのテンプレートには、この識別子がプレフィックスとして付けられ ます。
- **4.** テンプレートを移行するには、[OK] をクリックします。
- **5.** 移行が開始されたら、[Tasks] をクリックして移行のステータスを追跡します。
- **6.** 移行が完了したら、移行したテンプレートをデバイスに手動でアタッチする必要がありま す。移行された各テンプレートについて、[...] をクリックし、[Attach Devices to Migrated Template] を選択します。

I

翻訳について

このドキュメントは、米国シスコ発行ドキュメントの参考和訳です。リンク情報につきましては 、日本語版掲載時点で、英語版にアップデートがあり、リンク先のページが移動/変更されている 場合がありますことをご了承ください。あくまでも参考和訳となりますので、正式な内容につい ては米国サイトのドキュメントを参照ください。